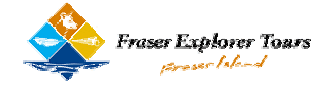

## **How to Book on Line**

#### **1. How to Access online bookings**

- Go to [www.fraserexplorertours.com.au](http://www.fraserexplorertours.com.au)
- Click on **AGENTS LOGIN** at the bottom of the page (add this page to your Web Favourites, to take you straight to the login page)
- Enter User Name and Password, Click the **LOGIN** button

#### **2. Agent Home (page)**

- Home page for Agents from which you can make bookings, search/edit existing bookings, change **FAVOURITES**.
- Return to this page at anytime by clicking on the **AGENT HOME** link, found at the top of every page.

#### **3. Favourites**

- Click on **EDIT/ADD FAVOURITES** in System Maintenance
- Tick all tours you will use regularly (These will appear on Agent Home)

#### • **SAVE** then **EXIT**

Each Tour listed within Favourites feature the following icons:

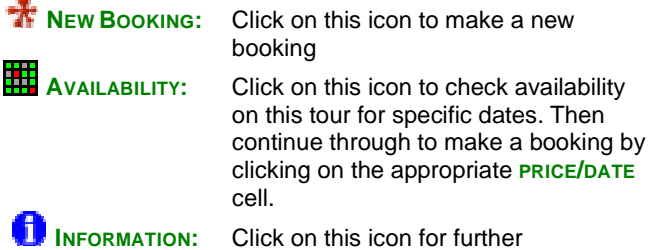

information about this tour

#### **4. Book Tours**

Tours can be either book by:

- clicking on the **BOOKING** icon or the tour name from within **FAVOURITES** or
- if you know the tour code entering the tour code into the **QUICK BOOK** box and click **GO**

#### 4.1 **Using Favourites**

- Click on **AVAILABILITY** icon for the tour
- Click on the **DATE & BASIS** of your choice from the grid
- This will take you to either the **VOUCHER** Booking or the **BOOKING WIZARD** screen

#### 4.2 **Using Quick Book**

- Click in the **ENTER TOUR CODE** box, type in the tour code and click **GO**
- Select the required date on **CALENDER**
- This will take you to either the **VOUCHER** Booking or the **BOOKING WIZARD SCreen**

#### 4.3 **VOUCHER Booking**

- This screen is used for most day tours i.e. those without accommodation
- Complete the **NAME** and contact details
- Select the appropriate tour date from the **CALENDER**
- Select the correct **TOUR TIME** & **FARE TYPE**
- Select a **PICK-UP LOCATION** if needed
- Under **COMMENTS BOX**: Input info relating to dietary requirements, medical conditions etc.
- Review details for accuracy, **TICK** the "Confirm Terms & Condition" Box and click on **COMMIT VOUCHER**
- Click Print Friendly **CONFIRMATION**
- Record the Confirmation number if needed for your records. From this screen you can **EDIT** or **CANCEL** the booking. When finished click **EXIT**

#### 4.4 **BOOKING Wizard**

- All accommodated tours will utilise the Booking Wizard due to it's additional functionality, including the capture of individual passenger names
- It is possible to move between steps by clicking **NEXT** & **BACK**.
- Enter the number and type of passengers, your voucher or reference (i.e. sales person)
- Under **COMMENTS BOX**: input info relating to dietary requirements, medical conditions, sharing accommodation etc.
- Enter **PASSENGER NAMES** and **CONTACT DETAILS**. (Note: Please enter title i.e. Mr/Ms etc to indicate gender. This will assist with accommodation arrangements)
- Select a **PICK-UP LOCATION** if needed
- Review details for accuracy, **TICK** the "Confirm Terms & Condition" Box and click on **COMMIT**
- This will bring you to the Booking Confirmation screen Click Print Friendly **CONFIRMATION**

#### **5. Changing an Existing Booking**

**If travel date is within 24 hours & or paid by credit card**: Please contact our Reservations Department by telephone (within Aust) 1800 249 122 ((+61 7 4194 9222) or email ( [reservations@fraserexplorertours.com.au](mailto:reservations@fraserexplorertours.com.au) ) Cancellation fees will apply

**If travel date is outside 24 hours**: Bookings made online may be altered or cancelled online (unless payment was made via credit card).

- From the **AGENT HOME** page, click on **SEARCH / EDIT BOOKINGS**
- You can find your booking by entering search criteria (or enter no criteria to find all bookings, this may be slow), such as:
	- (1) Confirmation number
	- (2) Your voucher number
	- (3) Pax Name (note that Johns also finds Johnson)
	- (4) Tour Code
- Search's **are date sensitive** unless you change the **SEARCH FOR BOOKING** drop down to "**regardless of date**"
- If you want to **search by date** (which is quicker if you don't know the confirmation number), then change the **SEARCH BY** drop down to either **BOOKING DATE** or **TOUR DATE** and select the date range with the Calendar buttons provided.
- Click **SEARCH**
- From the search results click on the confirmation number or pax name you wish to edit or cancel. You will be taken to the **BOOKING CONFIRMATION** screen, where you may choose to **EDIT** or **CANCEL** the booking. You can also **reprint** a booking **CONFIRMATION** from this screen
- **EDIT** the booking by moving around the Booking Wizard by using the **BACK** and **NEXT** buttons. You will need to proceed to the last step on the Confirm **BEFORE COMMIT** page to save your changes.
- **CANCEL** your booking by clicking on the Cancel Booking button. You will need to enter a brief reason explaining the other users why the booking was cancelled.

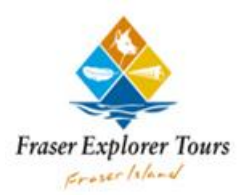

## **Fraser Explorer Tours – Web Agent Home Page**

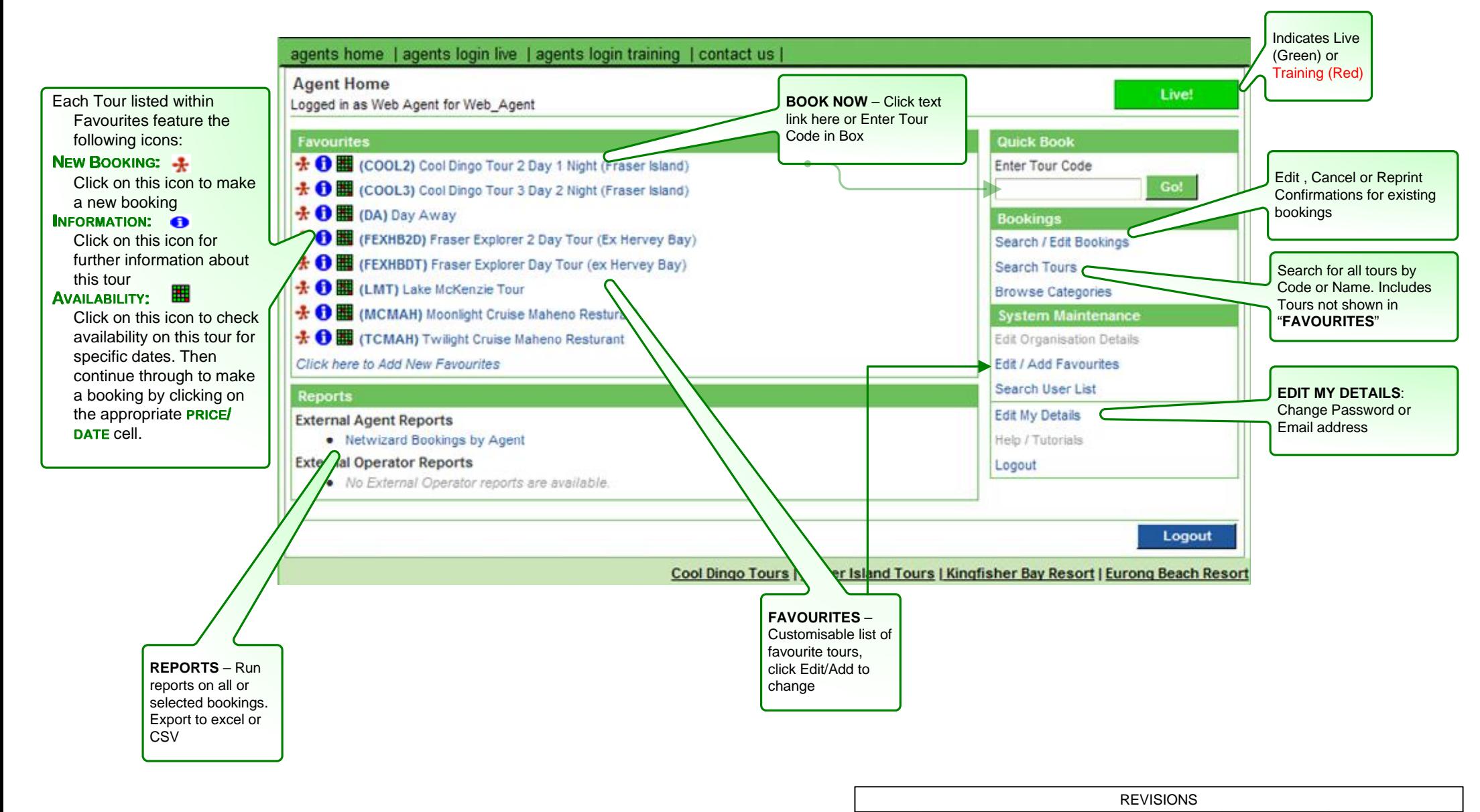

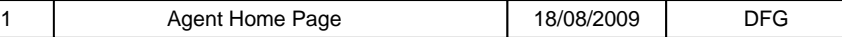

# **Multi Pax Booking**

Fraser Explorer Tour

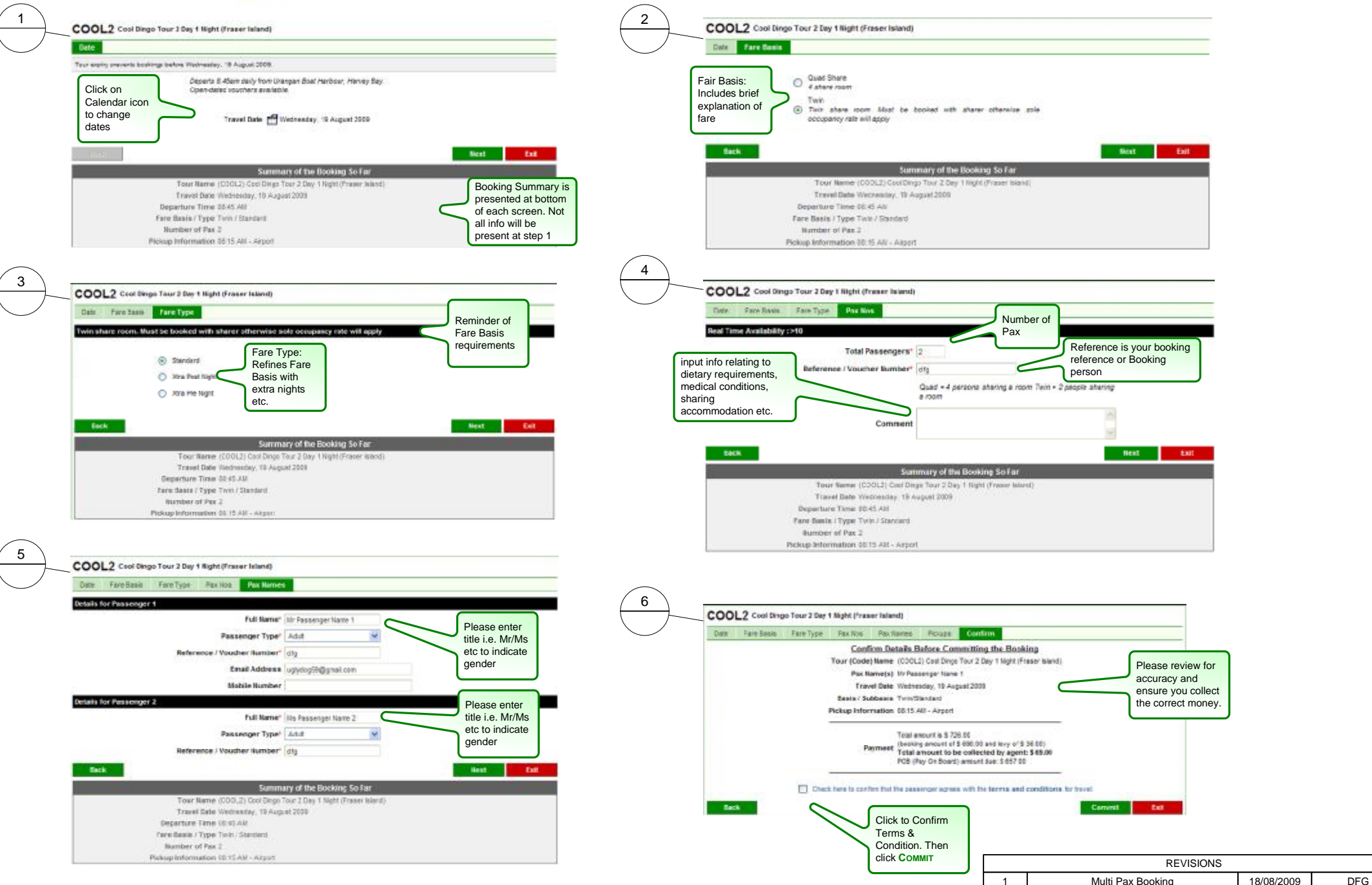

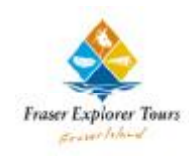

### **Voucher Booking**

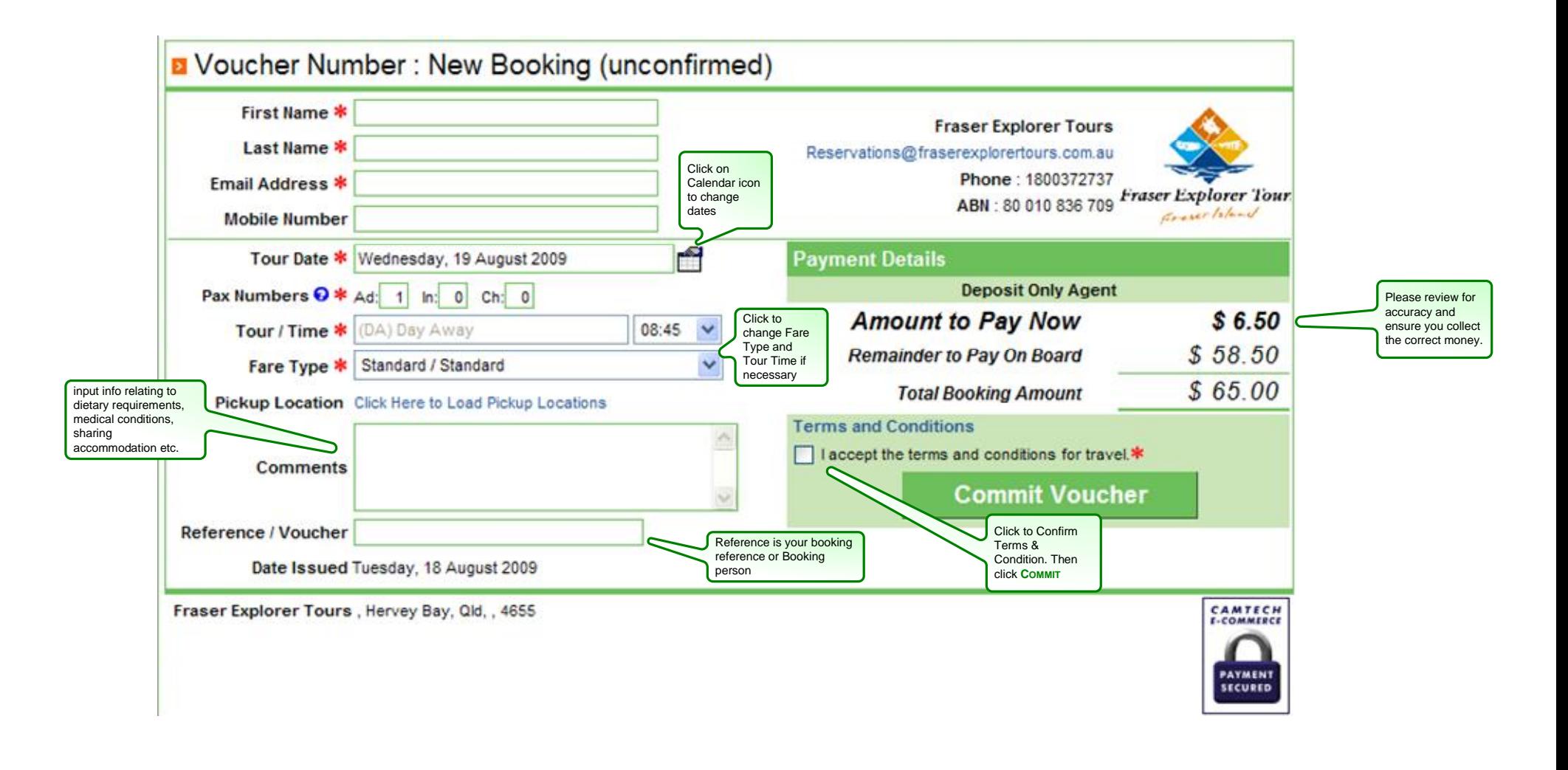

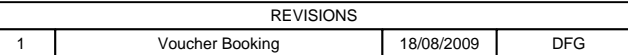